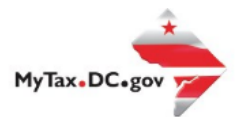

# **MyTax.DC.gov User Guide: How to File a Withholding Wage Tax Return**

You can file your Withholding Wage tax return for either a past due period or a new period from within your MyTax.DC.gov account by following this step-by-step guide.

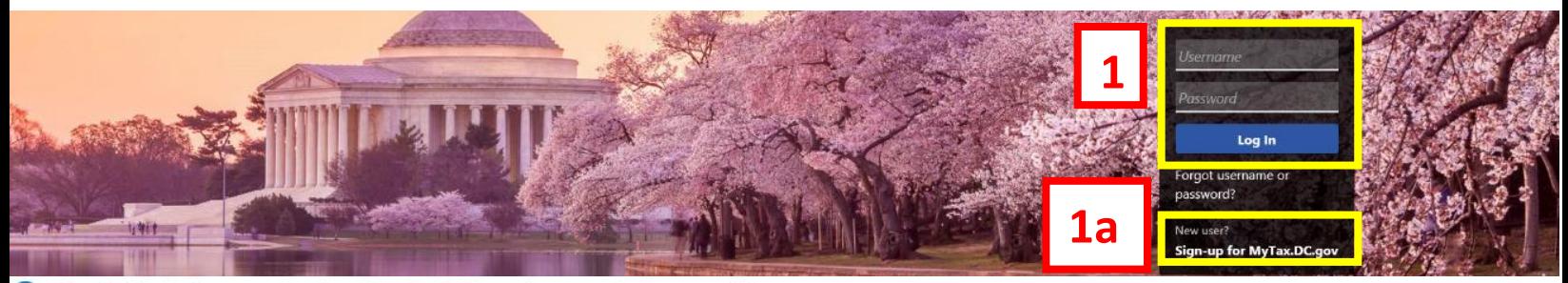

Q Can't find what you're looking for? Enter keywords here to filter.

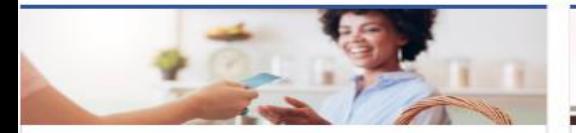

## **Business**

I want to...

- > Register a New Business Form FR-500
- > Register a Special Event Form FR-500B
- > Request a Certificate of Clean Hands

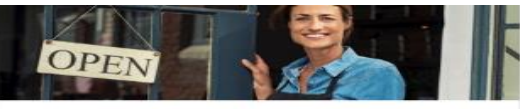

#### Clean Hands

I want to...

- > Request a Certificate of Clean Hands
- > Validate a Certificate of Clean Hands
- > Learn More About Certificate of Clean Hands

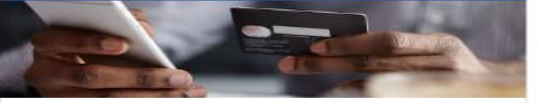

# **Quick Payments** I want to ...

> Pay with Credit/Debit Card

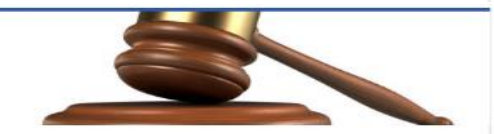

# **Tax Law and Guidance**

I want to...

- > View Private Letter Rulings
- > View DC Tax Code
- > View Tax Guidance Issued by OTR
- **View Notices**

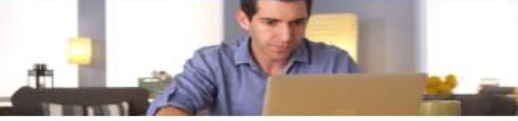

# Individual

I want to...

- > Check the Status of My Refund
- Learn More About DC Freefile/Fillable Forms  $\rightarrow$
- Respond to Verification Letter  $\mathcal{P}$
- **View Tax Forms**  $\rightarrow$

#### **MAN Securities: EQUE D-10 Individual The Common Second Common**

#### Forms

I want to...

- Submit an Extension
- $\overline{ }$ View/Retrieve Current Year Tax Forms
- View/Retrieve Prior Year Tax Forms  $\rightarrow$
- View MeF Information

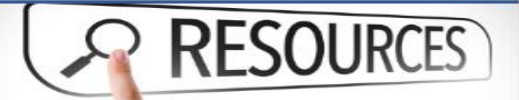

#### Resources

I want to ...

# > Go to OTR Homepage

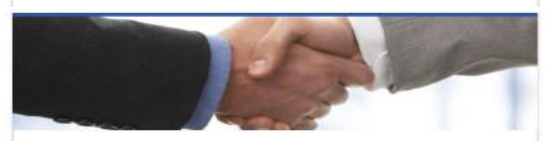

## **Taxpayer Advocate**

I want to...

> View Taxpayer Bill of Rights

#### > Request Assistance

En Español

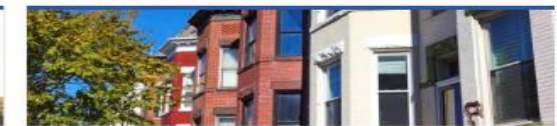

## **Real Property**

I want to...

- > Make a Real Property Payment
- > Search Real Property by Address or SSL
- > View More Options

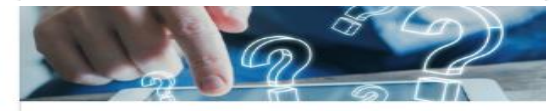

### **Quick Links**

I want to...

- > Submit a Customer Service Survey
- > View FAQs
- > View Tutorials
- **Contact OTR**
- 

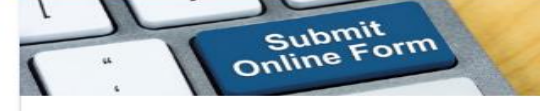

#### Submissions

I want to...

- Retrieve a Saved Submission or Previously Filed Return
- Submit Requested Documentation
- Submit VDA

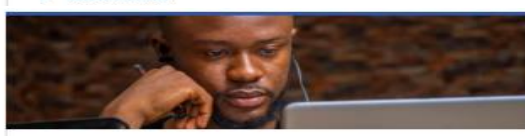

#### More...

I want to...

- > File Form FR-329 Consumer Use Tax Return
- > Request Government Exemption
- > Request Residential Parking Exemption
- Search for Certificate/License Exemptions

# **MyTax.DC.gov User Guide: How to File a Withholding Tax Return**

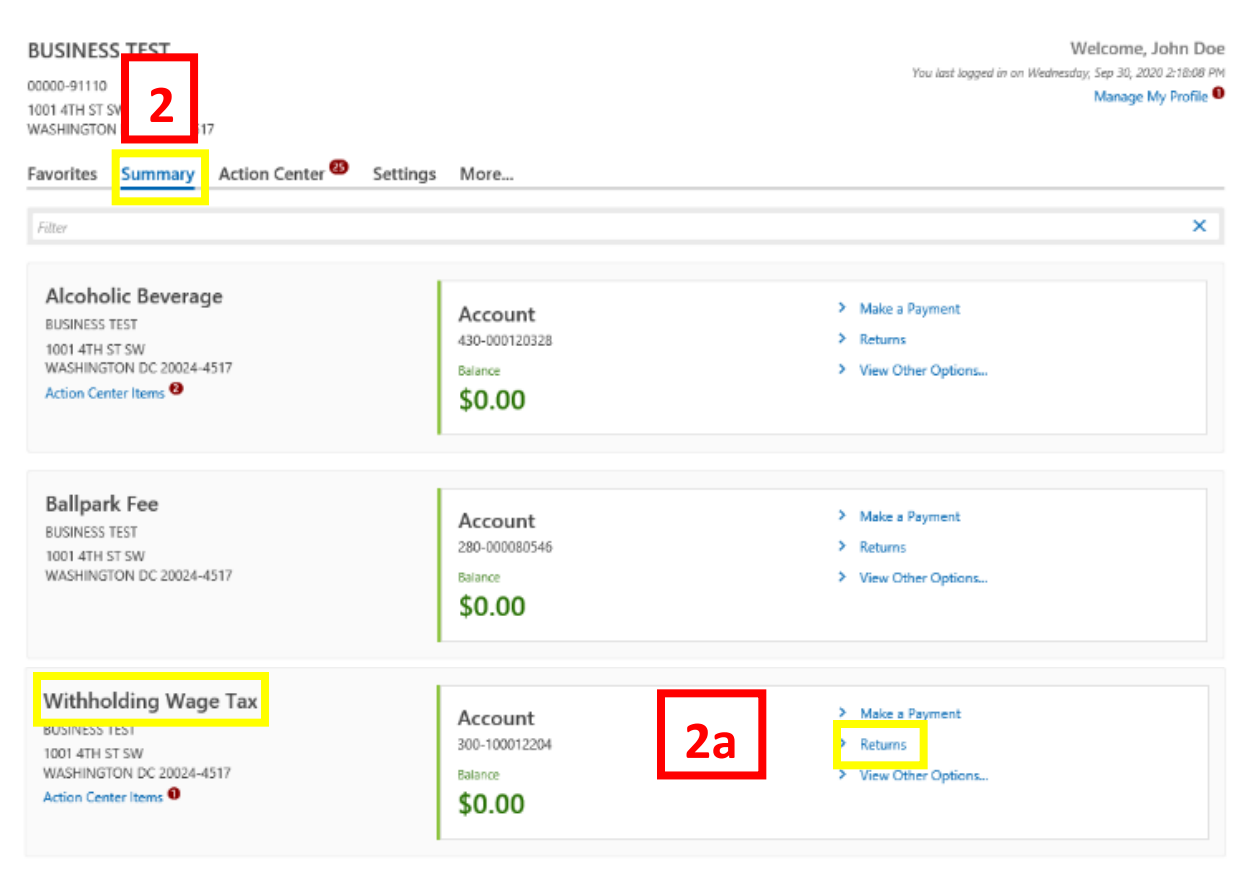

- 1. From th[e MyTax.DC.gov](file:///C:/Users/brownh/Desktop/MyTax.DC.GOV) homepage, log in using your **Username** and **Password**.
	- a. If you do not have a [MyTax.DC.gov](file:///C:/Users/brownh/Desktop/MyTax.DC.gov) account, click **Sign-Up to use MyTax.DC.gov** to register for an account (click here to access the "How to Sign up for MyTax.DC.gov" user guide).
- 2. In the user profile, under **Summary**, locate your **Withholding Wage** tax account.
	- a. Click the **Returns** hyperlink.

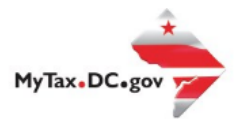

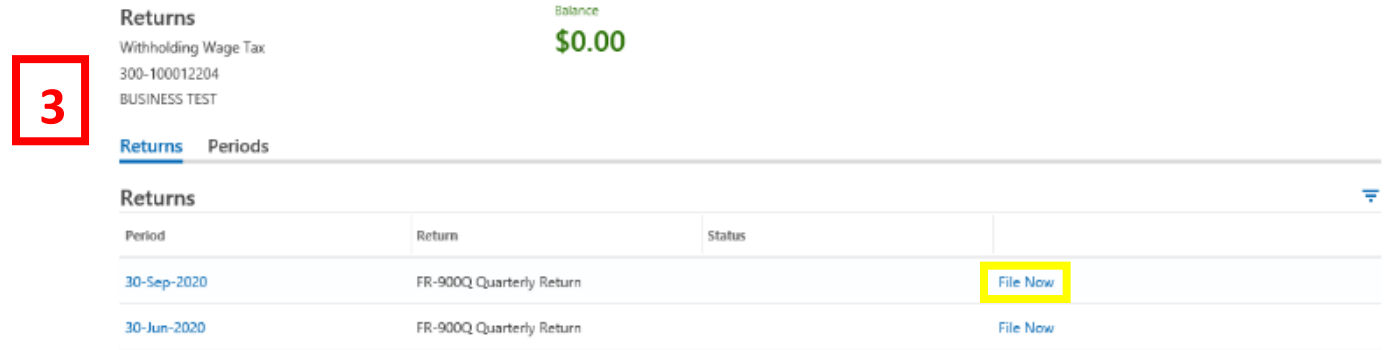

3. Under the **Returns** section, click the "**File now**" hyperlink for the return you are filing.

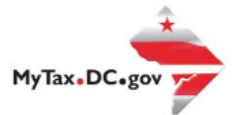

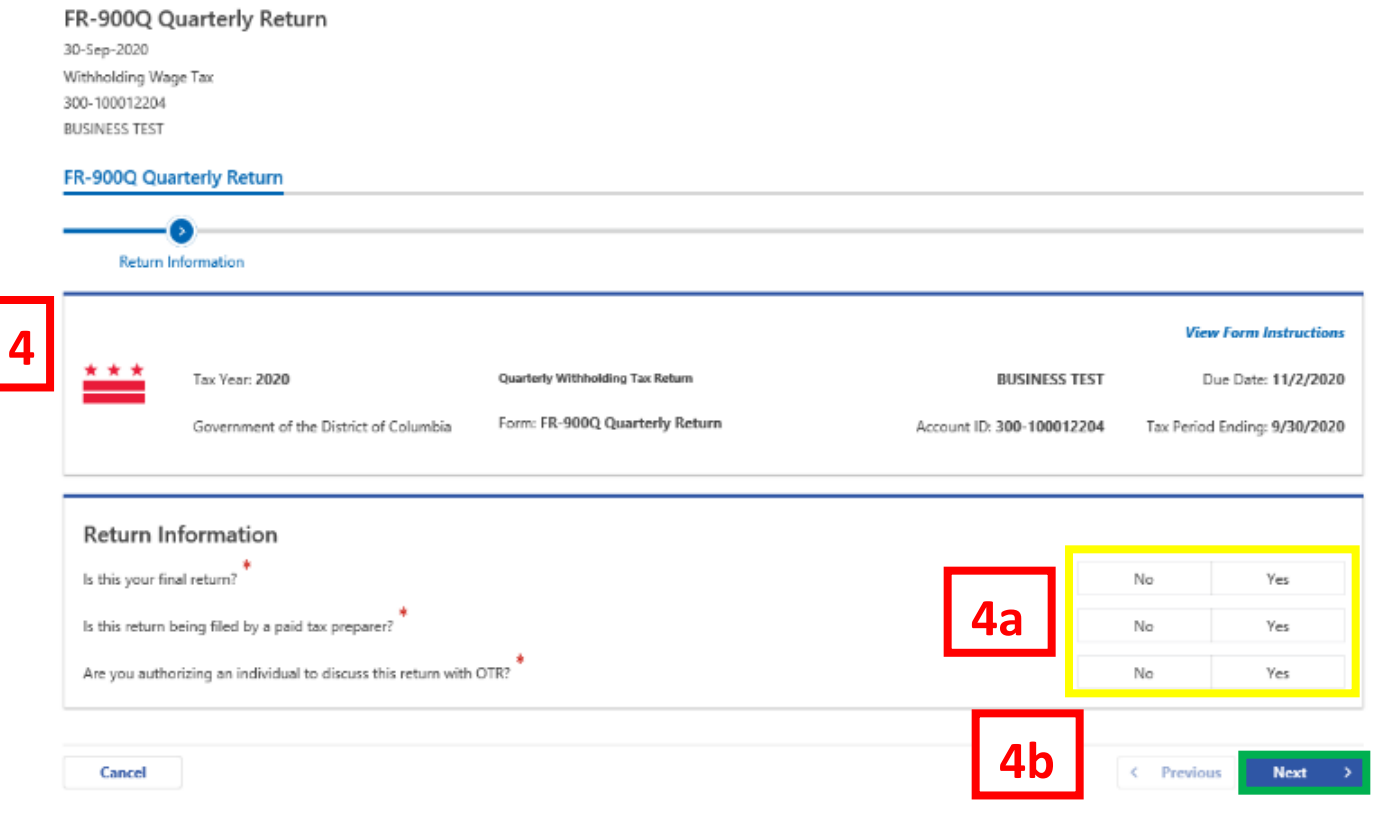

- 4. The **FR-900 Withholding Wage return** will appear.
	- a. Answer the **Return Information** questions on the right side of the screen.
	- b. Click **Next.**

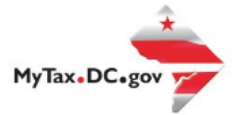

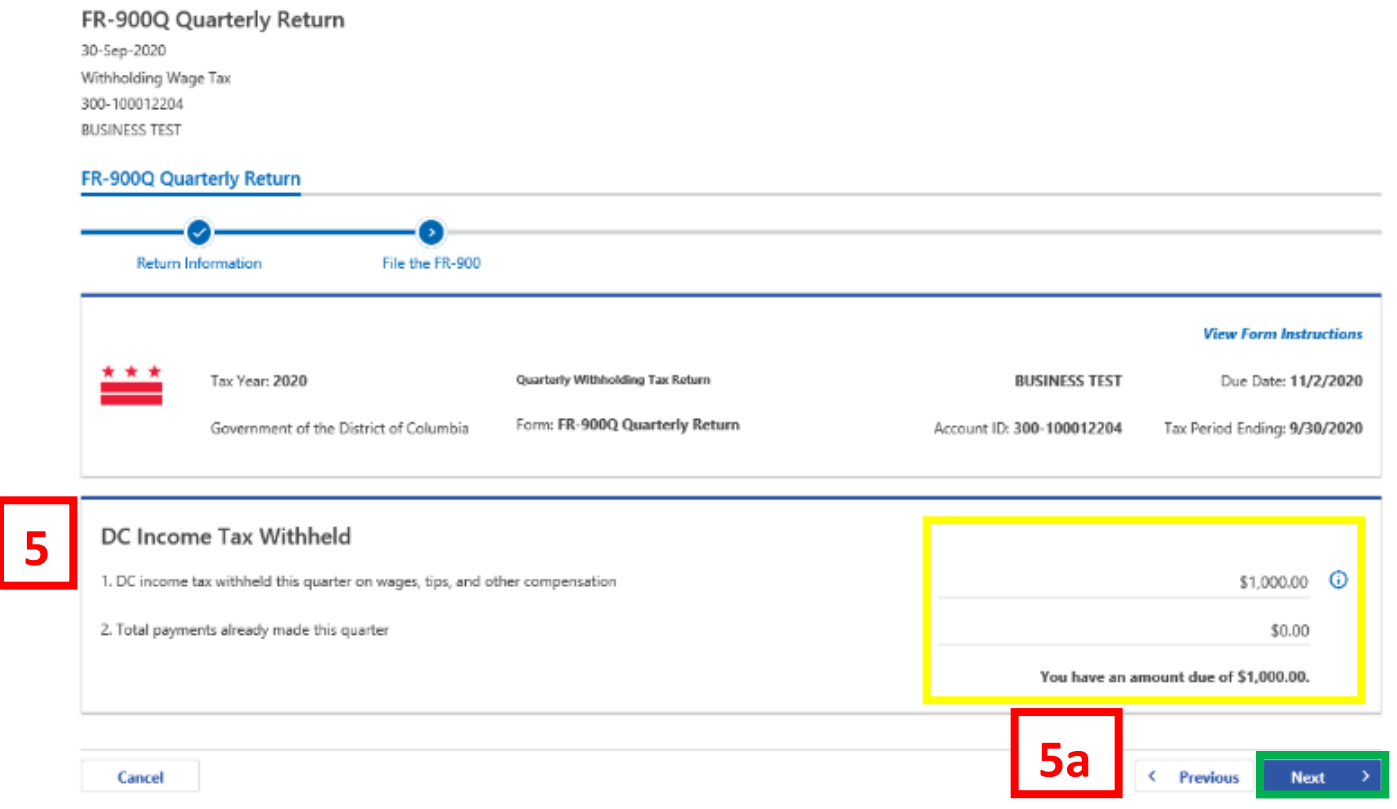

- 5. On the **File the FR-900** page, enter the **DC Income Tax Withheld** on **Line 1**. If applicable, enter the **total payments made** on **Line 2**. If there is a **Tax Due**, the system will automatically calculate the liability.
	- a. Click **Next.**

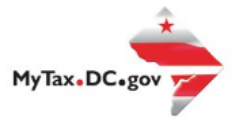

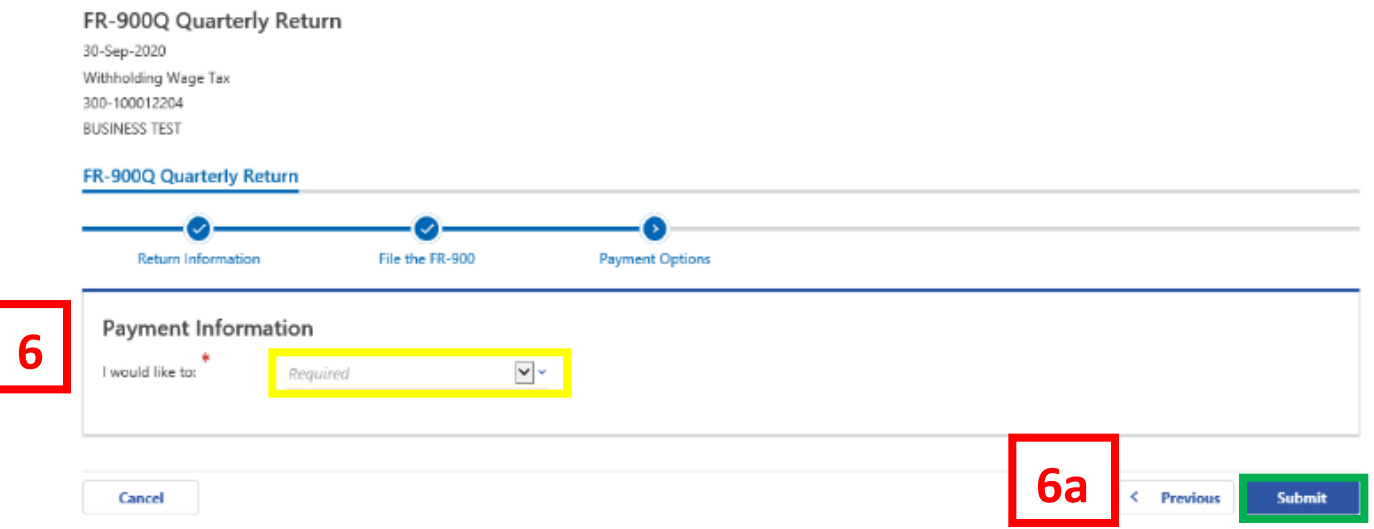

- 6. From the **Payment Options** page, select the appropriate **Payment Information** from the dropdown menu bar. **Note:** You may choose **No Payment is Needed** from the drop-down menu bar when you are filing a zero return. The option **Pay Later** allows you to submit the return without making a payment. For this example, we will choose to **Pay through ACH Debit.**
	- a. Click **Submit.**

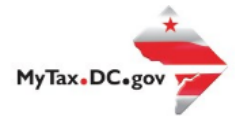

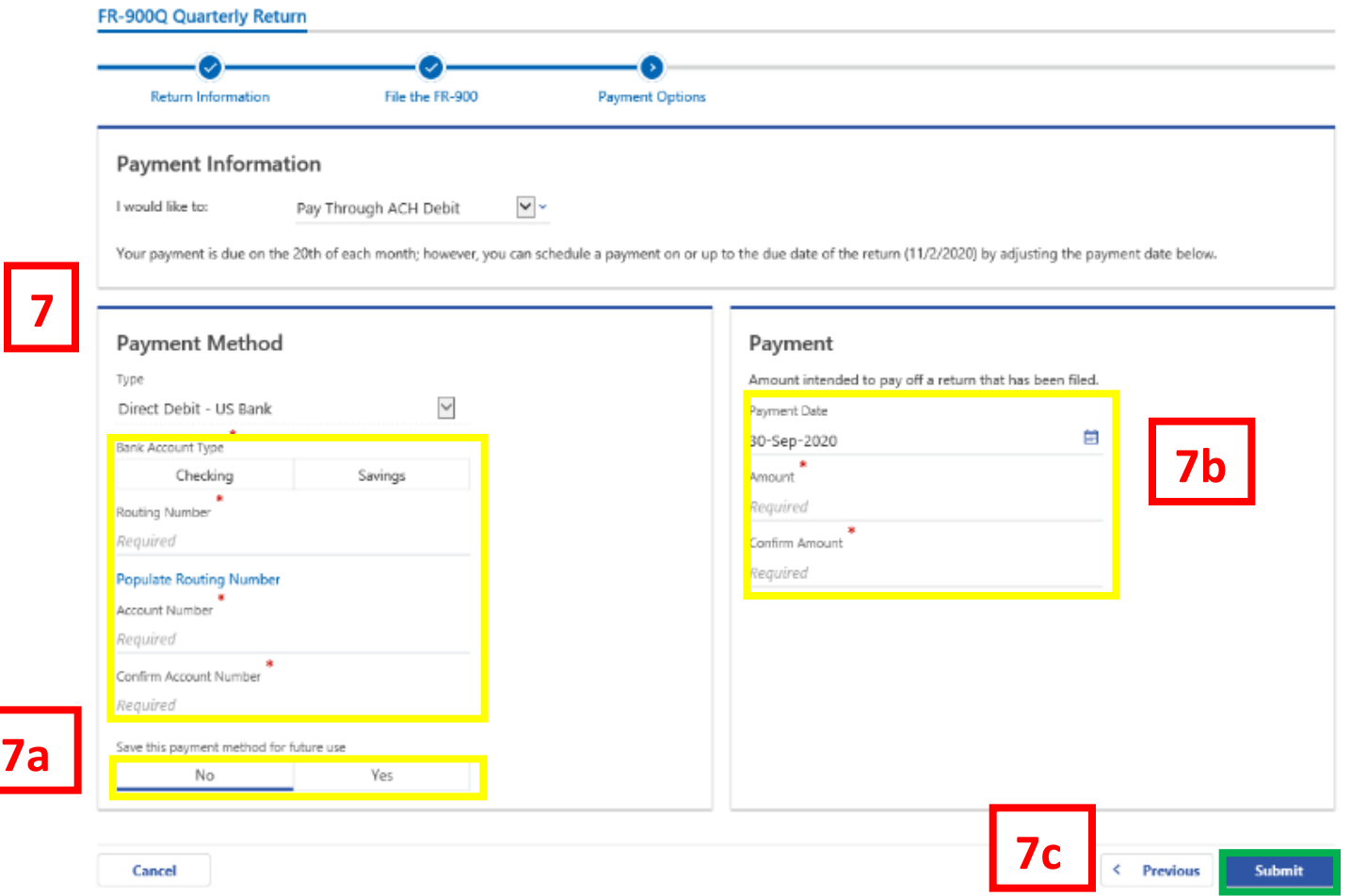

- 7. Enter your bank account information into the **Payment Method** section including **Bank Account Type**, **Routing Number**, and **Account Number**. **Confirm** your **Account Number.**
	- a. If you would like [MyTax.DC.gov](file:///C:/Users/brownh/Desktop/MyTax.DC.gov) to store your bank account information, click **Yes** beneath **Save this payment method for future use.** For this example, we selected **No.**
	- b. In the **Payment** section, your payment date will automatically populate**.** Enter the **Amount** of your payment and **Confirm** that amount. **Note:** If you would like to schedule a payment in the future, you can do so from the account summary page by clicking the "Make a Payment" hyperlink. Payments can be scheduled up to one year in advance.
	- c. Click **Submit.**

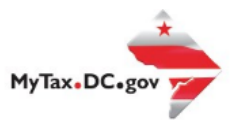

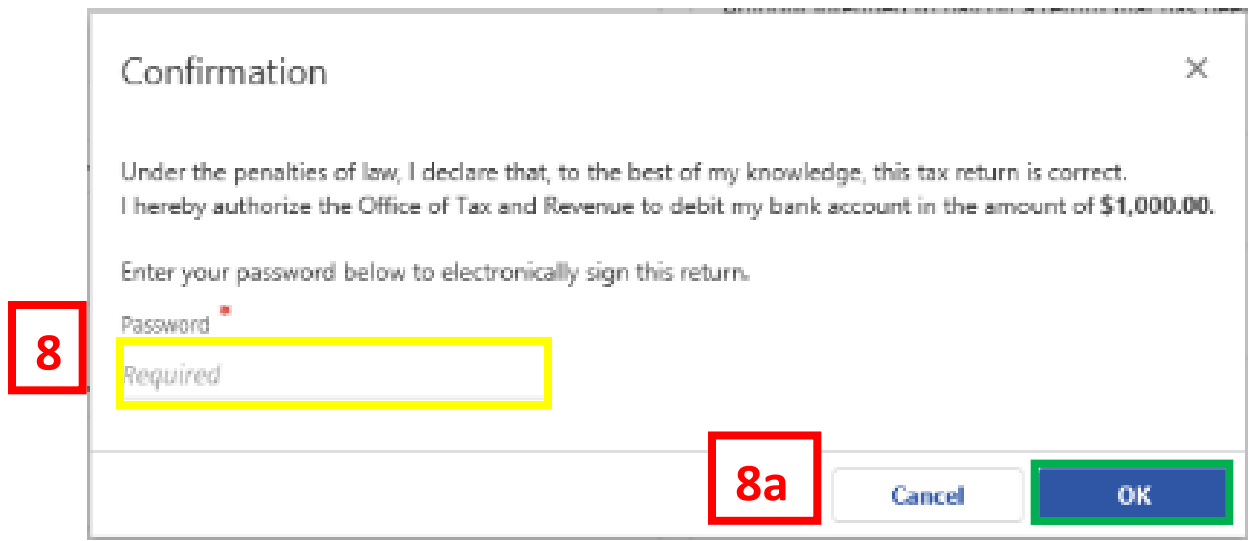

- 8. In the **Confirmation** pop-up window, enter your **MyTax.DC.gov Password,** which will act as your electronic signature.
	- a. Click **OK.**

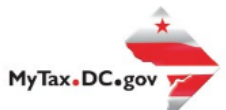

**10**

**9**

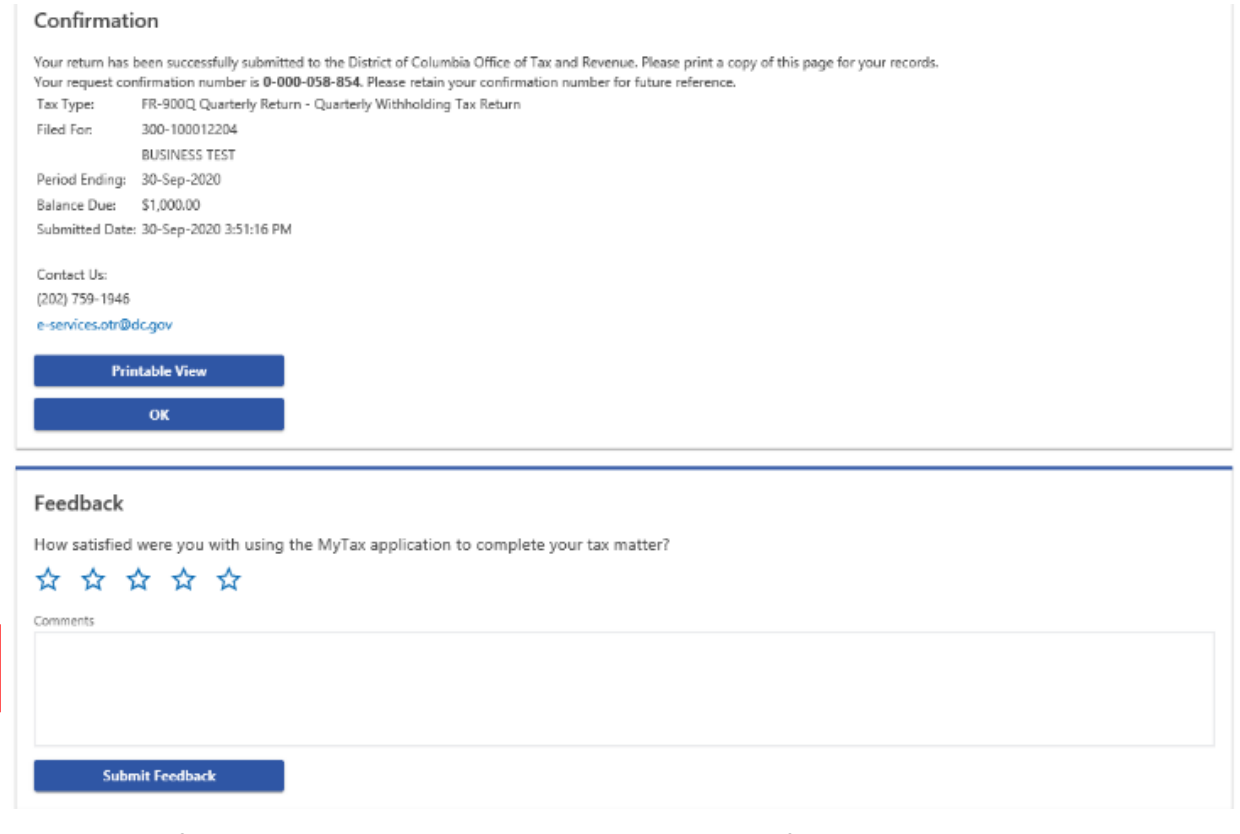

- 9. A **Confirmation** page displays. To obtain a printed copy of this page, click Printable View. Otherwise, click **OK.**
- 10. A section to provide **Feedback** will also appear. Please take a moment to let us know how satisfied you were using the MyTax application. You will also be able to share any comments or concerns in the space provided. Once finished, click **"Submit Feedback"**.